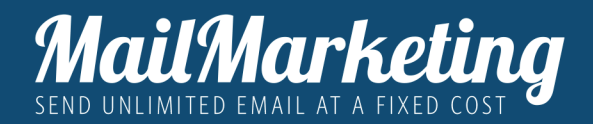

# CREA, VALIDA E PERSONALIZZA IL **MITTENTE**

Dopo aver attivato l'account la prima operazione da effettuare è validare il mittente.

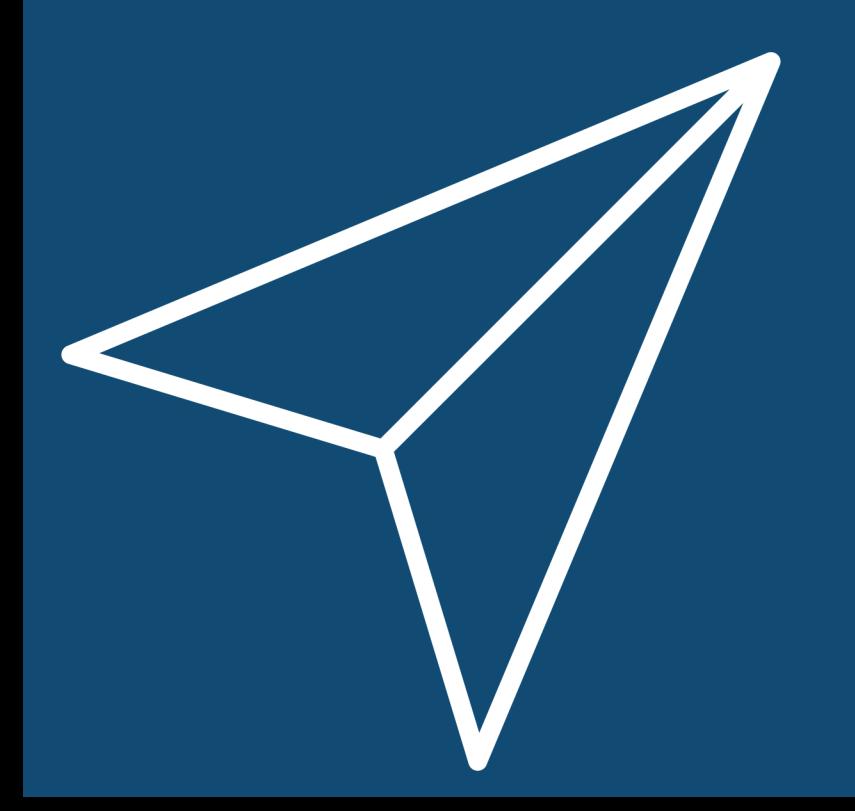

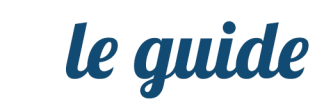

#### CAPITOLO 1. CREARE E VERIFICARE EMAIL MITTENTE CAPITOLO 2. PERSONALIZZARE IL NOME MITTENTE 4 8

### CREA, VALIDA E PERSONALIZZA IL MITTENTE

*Dopo aver attivato l'account la prima operazione da effettuare è validare il mittente.*

Senza aver completato questo primo passaggio non sarà possibile inviare campagne. Validare e *personalizzare il mittente è importante perché è visibile nell'email inviata e consente ai tuoi contatti di riconoscerti facilmente.* 

*Su Mail Marketing è possibile aggiungere infiniti mittenti.*

*Buona lettura e buon lavoro!*

# 1. CREARE E VERIFICARE

#### CREARE E VERIFICARE EMAIL MITTENTE

Per creare e verificare l'email del mittente segui le seguenti indicazioni:

- 1. Accedi al tuo account di Mail Marketing
- 2. Nel menu laterale seleziona: **CONFIGURAZIONI** e poi **MITTENTI ABILITATI E SOCIAL NETWORK**

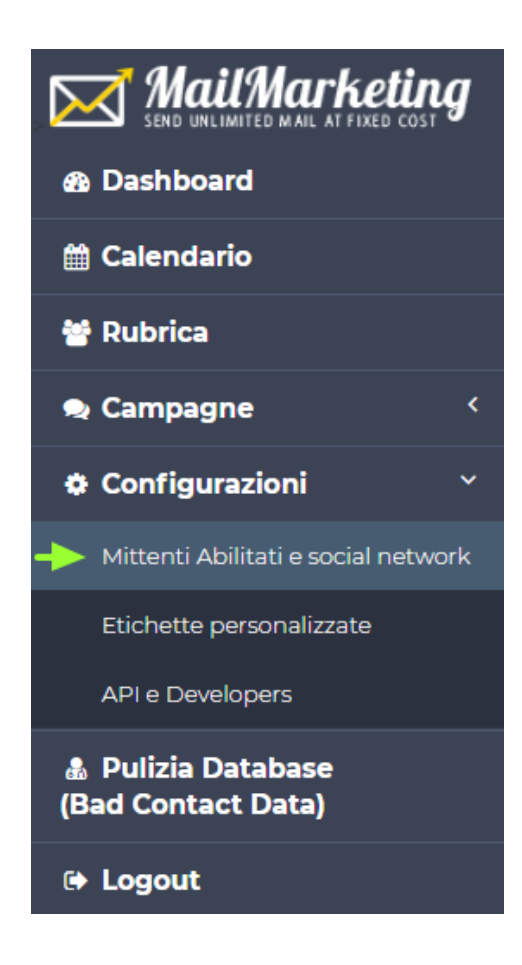

#### 3. Clicca il pulsante **AGGIUNGI EMAIL MITTENTE**

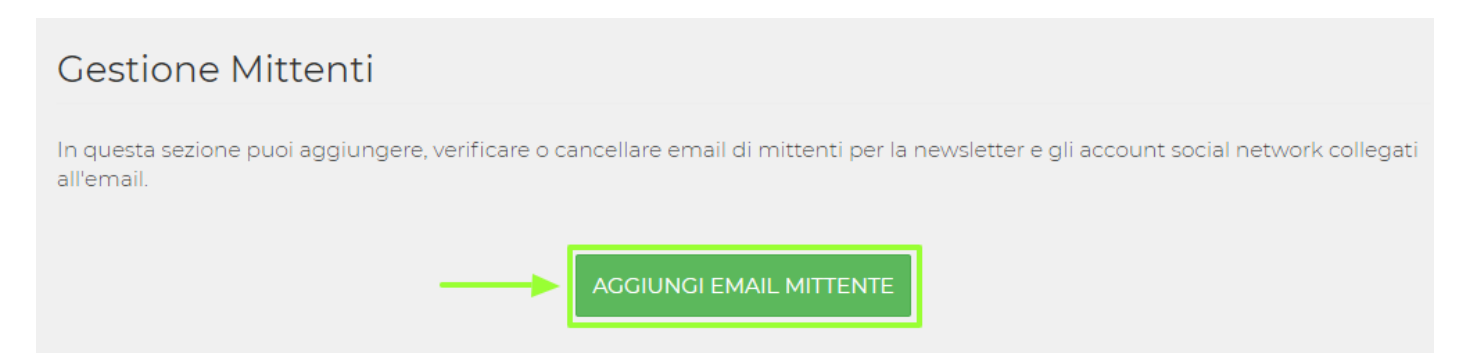

4. Inserisci l'email mittente associato al dominio del tuo sito.

E' importante inserire un'email valida perchè per completare la validazione sarà inviata un'email all'indirizzo inserito e sarà necessario cliccare sul link di attivazione.

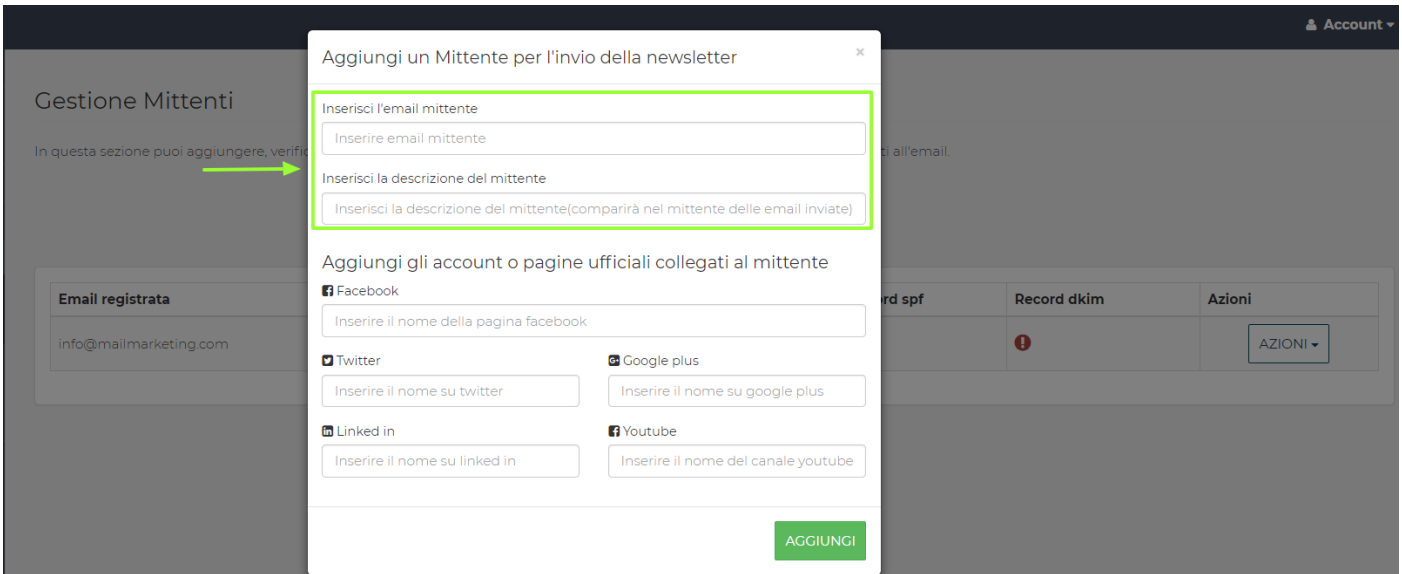

- 5. Clicca sul pulsante **AGGIUNGI**
- 6. Per completare la validazione clicca sul pulsante giallo **VERIFICA**. Automaticamente verrà inviata una email con link di attivazione all'indirizzo inserito.

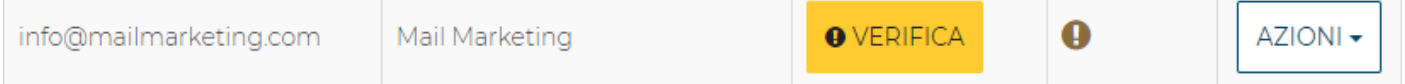

7. Controlla la tua casella e clicca sul link di attivazione presente nell'email. Nel caso non fosse possibile cliccare sul link copia l'indirizzo web, incollalo nella barra di navigazione.

#### **HAI COMPLETATO IL PROCESSO DI ATTIVAZIONE!**

Aggiorna la pagina Gestione Mittenti e il pulsante **VERIFICA** precedentemente in giallo sarà diventato verde e con l'etichetta "VERIFICATO".

Potrai aggiungere molteplici mittenti seguendo le stesse indicazioni.

Hai completato la convalida del tuo indirizzo, ma prima di inviare la tua campagna ti suggeriamo di personalizzare anche il nome mittente.

2. PERSONALIZZARE IL NOME MITTENTE

Se invii una campagna senza personalizzare il nome mittente, i tuoi destinatari visualizzeranno nel proprio client di posta come "mittente" l'email validata, ad esempio info@mailmarketing.com.

Personalizzare il mittente consentirebbe invece di far visualizzare, non una email, ma una descrizione, un nome, ad esempio Mail Marketing o Matteo di Mail Marketing e rendere più facilmente identificabile chi sta inviando l'email.

Per personalizzare il mittente, ritorna sulla pagina Mittenti Abilitati e Social Network in Configurazioni clicca sul pulsante **AZIONI** e seleziona dal menu **MODIFICA**.

#### Aggiungi un Mittente per l'invio della newsletter

Inserisci l'email mittente info@mailmarketing.com Inserisci la descrizione del mittente MailMarketing

Nel campo "Inserisci la descrizione del mittente" aggiungi il nome che vuoi rendere visibile, ad esempio Mail Marketing.

Ricordati di cliccare sul pulsante **MODIFICA**

 $\overline{\times}$ 

#### **HAI DEI SOCIAL NETWORK ATTIVI?**

Non perdere l'opportunità di comunicare ai tuoi destinatari gli account dei tuoi social.

Sempre nella stessa scheda, **AGGIUNGI MITTENTE**, potrai inserire gli indirizzi dei tuoi account social nei rispettivi campi e renderne disponibili i collegamenti automaticamente nelle newsletter inviate.

### Aggiungi gli account o pagine ufficiali collegati al mittente

#### **B** Facebook

https://www.facebook.com/SoftwareMailMarketing **D**Twitter G Google plus https://twitter.com/MailMarketing Inserire il nome su google plus **in** Linked in **A** Youtube https://www.linkedin.com/MailMark https://www.youtube.com/mailmarl

## TI È STATA UTILE QUESTA GUIDA?

Scopri di persona come sfruttare il potenziale delle email grazie a una soluzione su misura per te.

www.mailmarketing.com

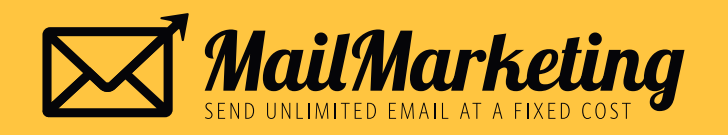